# Configurateur System x and Cluster Solutions (x-config)

# Guide d'utilisation/Mini-tutoriel Janvier 2015

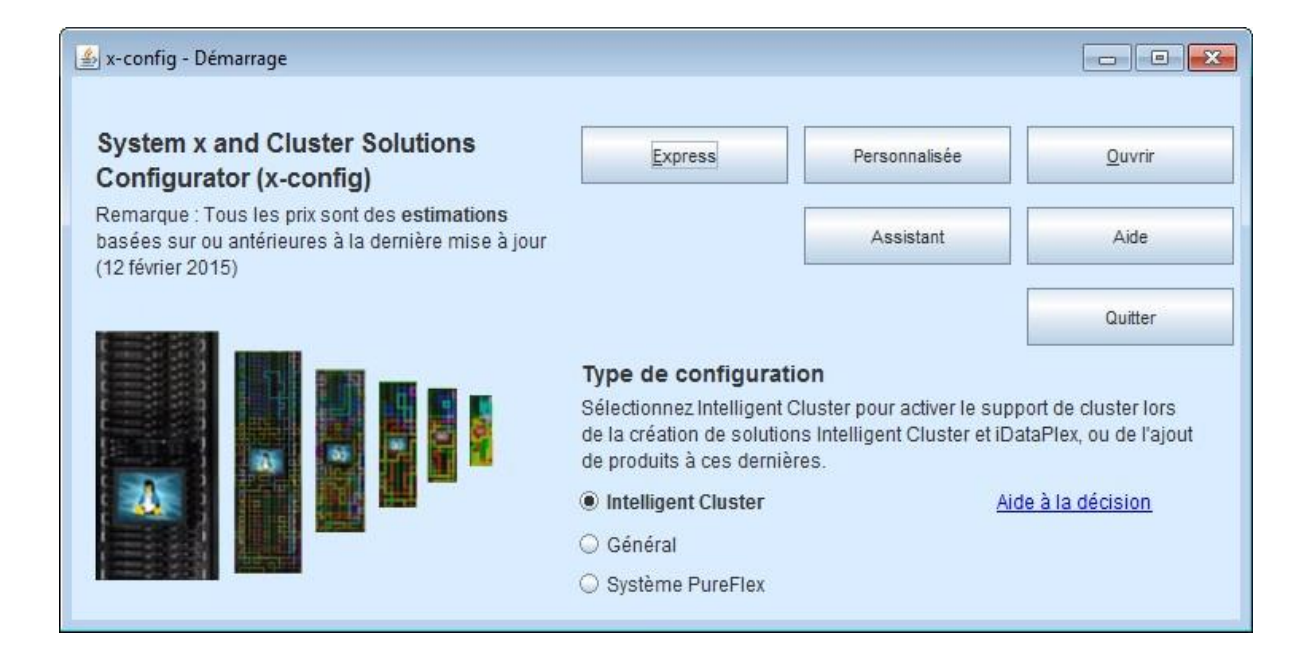

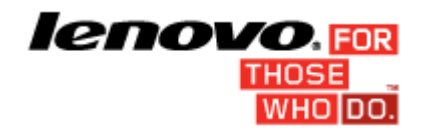

## <span id="page-1-0"></span>**Contenu**

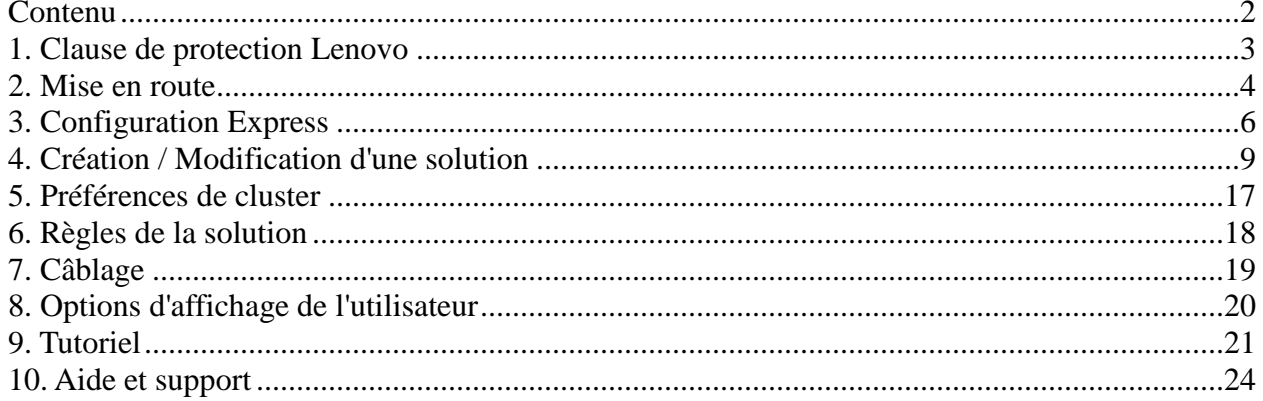

# <span id="page-2-0"></span>**1. Clause de protection Lenovo**

Lorsque vous le lancez pour la première fois, x-config affiche une clause de protection contenant le texte suivant :

Cet outil a été conçu comme une simple aide et est distribué sur une base périodique. Vérifiez toutes les configurations auprès

du personnel technique formé. Les données contenues dans cet outil sont distribuées EN L'ETAT sans certification. L'utilisation des données est destinée

uniquement à des fins d'information et de planification, et ne constitue pas une représentation ou une garantie de la part de Lenovo en ce qui concerne les résultats

de la vérification.

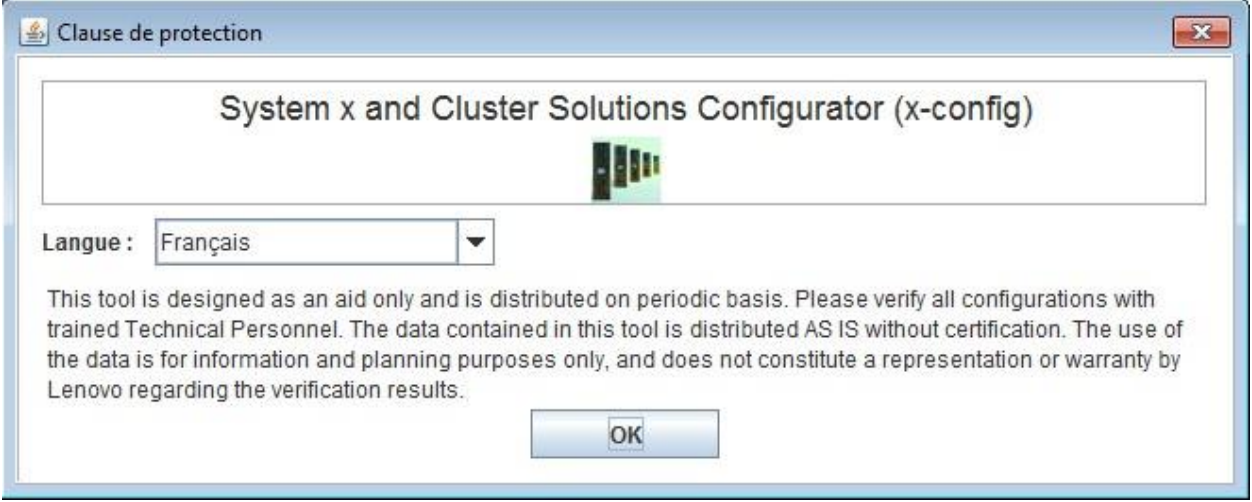

**L'**utilisateur peut sélectionner la langue de l'interface utilisateur à partir de cet écran. Les options proposées sont les suivantes :

- Chinois (simplifié)
- Chinois (traditionnel)
- Anglais
- Français
- Allemand
- Italien
- Japonais
- Coréen
- Espagnol

## <span id="page-3-0"></span>**2. Mise en route**

Si vous utilisez le Configurateur System x and Cluster Solutions (x-config) pour la première fois, cette section vous indiquera comment installer le programme et commencer à créer une nouvelle solution. Dans ce guide, une solution peut être une solution iDataPlex, Intelligent Cluster, Microsoft Cluster, NeXtScale, ou toute autre solution intégrée disponible sous Express => Solutions sans option => Type => Modèle. Vérifiez que l'option "Intelligent Cluster" est sélectionnée sur l'écran de démarrage x-config.

**2.1. Installation en ligne / Mise à jour de x-config via l'URL suivante** 

<https://www.ibm.com/products/hardware/configurator/americas/bhui/asit/>

*Remarque* **:** x-config requiert Oracle SDN JRE version 6 ou suivante, qui peut être obtenu à l'URL : [Oracle SDN Java SE Runtime Environment 6](http://www.oracle.com/technetwork/java/javasebusiness/downloads/java-archive-downloads-javase6-419409.html)

#### **2.2. Ecran de démarrage**

Lors du démarrage de l'application, l'écran suivant s'affiche et présente différentes méthodes pour commencer à utiliser une solution nouvelle ou existante. Une fois qu'il est passé en mode configuration, l'utilisateur peut revenir à tout moment à cet écran en sélectionnant l'option Démarrage dans le menu Fichier. (*Remarque :* Comme indiqué par un message d'avertissement, si vous quittez une configuration en revenant à l'écran de démarrage, tous les changements non sauvegardés dans la solution en cours de création ou de modification seront perdus.)

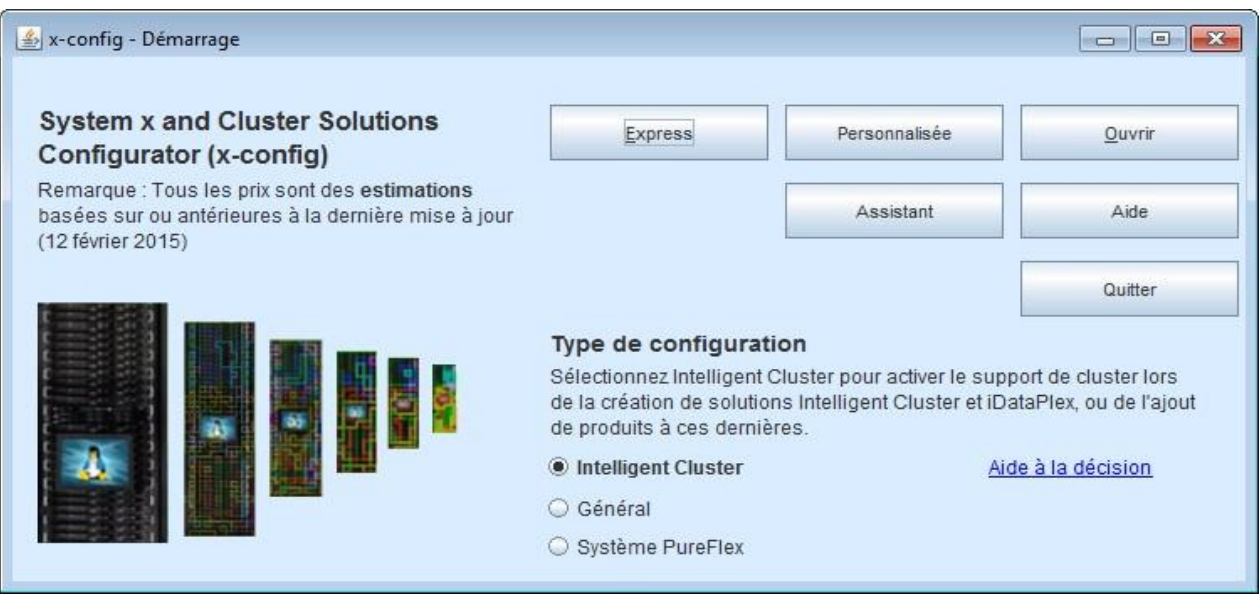

a) Express – Crée rapidement une solution simple avec des options limitées

- b) Personnalisée Crée une nouvelle solution sans utiliser de modèle
- c) Ouvrir Charge une solution sauvegardée précédemment
- d) Aide Accède à l'aide sur les fonctions de base au sein de l'outil
- e) Quitter Ferme x-config

## <span id="page-5-0"></span>**3. Configuration Express**

L'option Express vous permet de configurer rapidement une solution avec des options limitées.

#### **3.1 Exemple : Affichage de l'écran de configuration iDataPlex Express**

Une solution iDataPlex autorise de 2 à 84 noeuds (par paires). Vous pouvez également créer une solution à l'aide d'une armoire intégrée iDataPlex, d'un châssis autonome avec des kits de glissières iDataPlex, ou d'un châssis autonome avec des kits de glissières Enterprise.

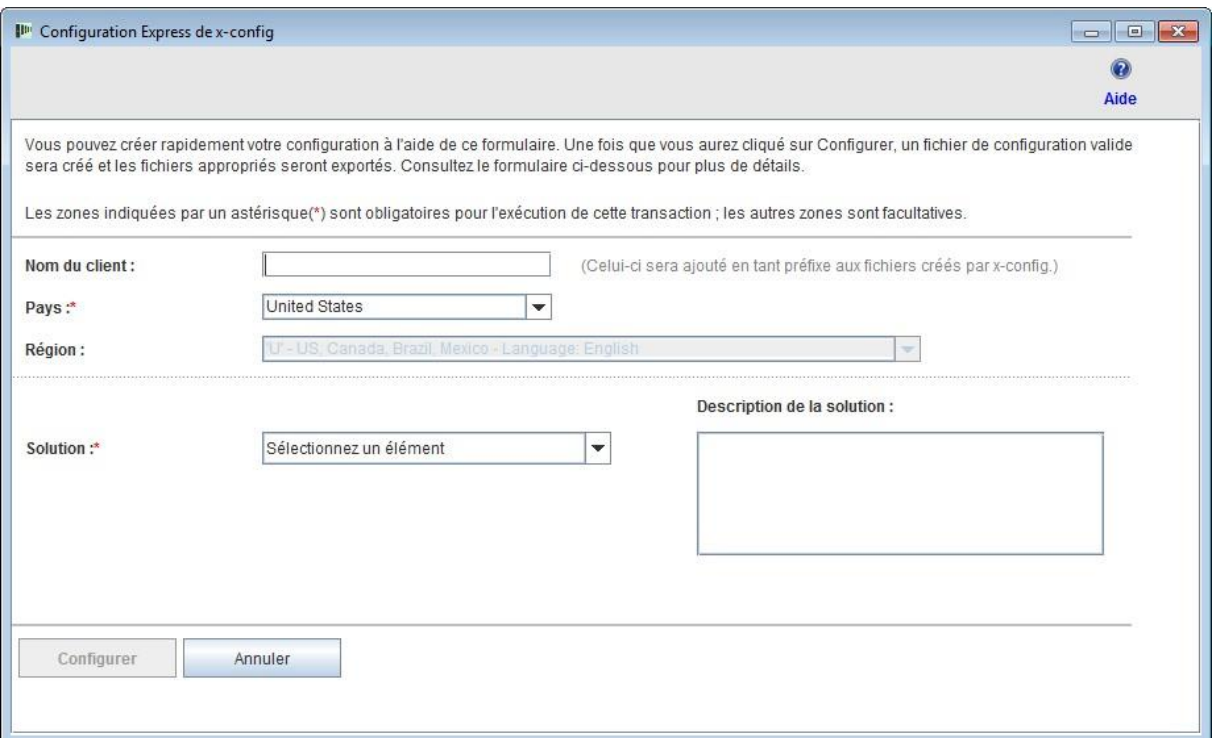

#### **3.2 Exemple de solution iDataPlex utilisant une configuration Express**

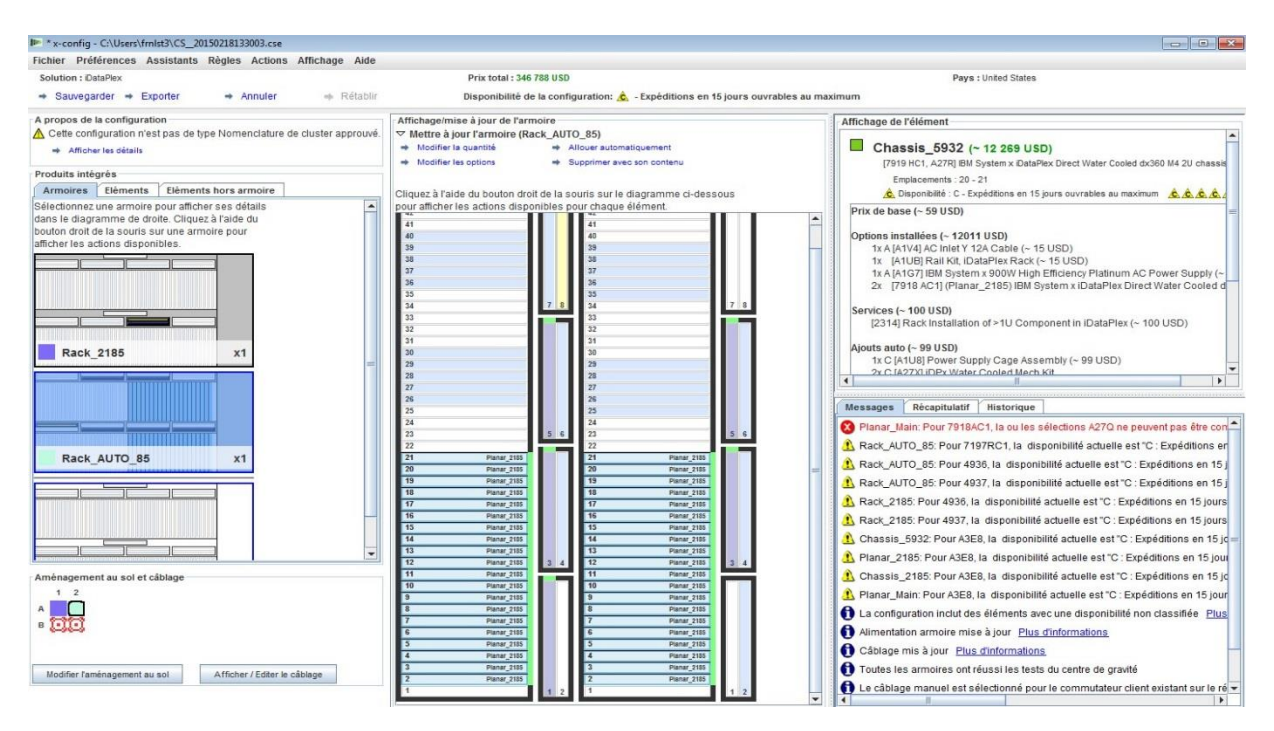

- Après avoir effectué vos sélections sur l'écran de configuration de la solution Express, vous serez invité à sauvegarder le fichier de configuration (.cse).
- Les fichiers TMF .cfr et TMF .xls seront également créés.
- SOVA sera automatiquement appelé pour vérifier la configuration.
- Le nom de fichier généré contient "Nom du client\_date/horodatage" et est précédé de "CS" pour une solution personnalisée.

**3.3.** Express => Solutions sans option => Type => Modèle Pour créer des solutions intégrées qui ne sont pas répertoriées dans la liste de sélection **Solution**, sélectionnez "Solutions sans option". La liste de sélection **Type** affiche des options de configuration de haut niveau, tandis que la liste de sélection **Modèle** contient des options pour les points de départ du type de configuration sélectionné. L'utilisation d'un modèle permet de créer une solution avec un serveur, un stockage, des réseaux et d'autres options de ce type déjà définies.

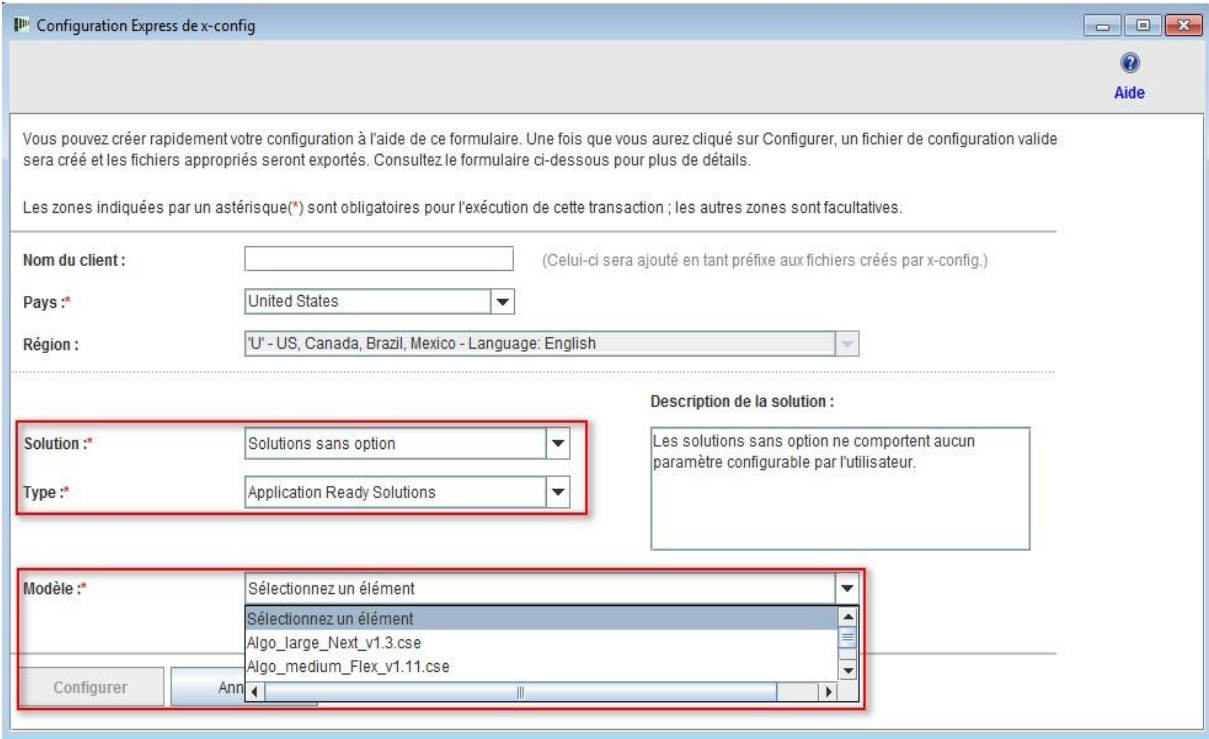

# <span id="page-8-0"></span>**4. Création / Modification d'une solution**

L'interface de configuration de la solution s'affiche après la création d'une nouvelle solution ou l'ouverture d'une solution existante. A partir de cet écran, l'utilisateur peut entièrement personnaliser quasiment chaque aspect d'une solution. Dans l'exemple suivant, la solution iDataPlex a été créée via le mode Express.

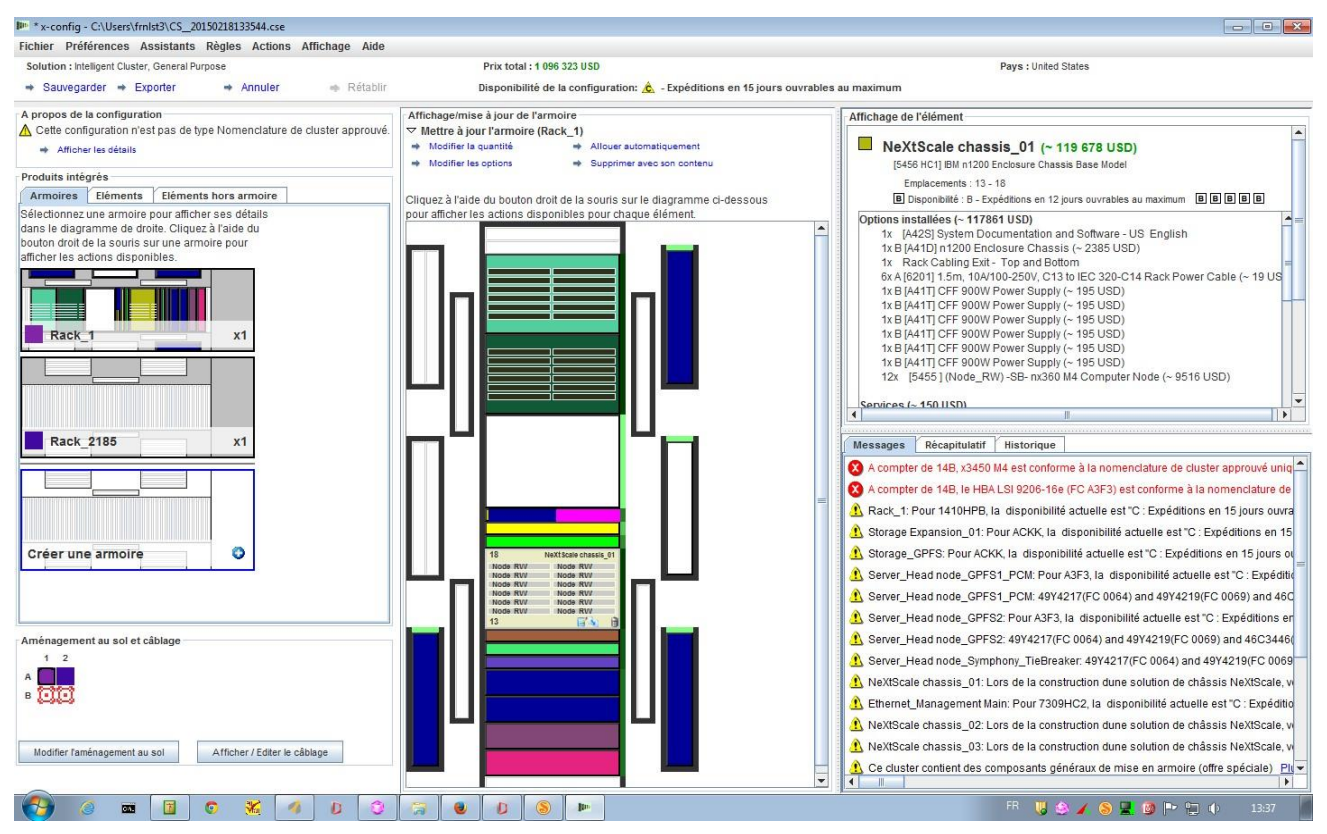

 Lorsque des éléments sont ajoutés, modifiés ou supprimés, les règles de réseaux et de montage en armoire s'appliquent automatiquement et x-config insère dynamiquement le nombre de commutateurs approprié, sélectionne la longueur de câblage requise, ainsi que les alimentations électriques et la répartition d'alimentation entre les armoires adéquates. La partie inférieure droite de l'écran affiche les **Messages** en cours. En outre, un **Récapitulatif** du cluster affiche des statistiques sur l'état actuel de l'ensemble du cluster. A ce stade, l'utilisateur peut revenir à un état antérieur du cluster à partir de l'onglet **Historique** et afficher les actions exécutées précédemment sur le cluster.

**4.1. Actions de l'armoire au niveau du cluster**

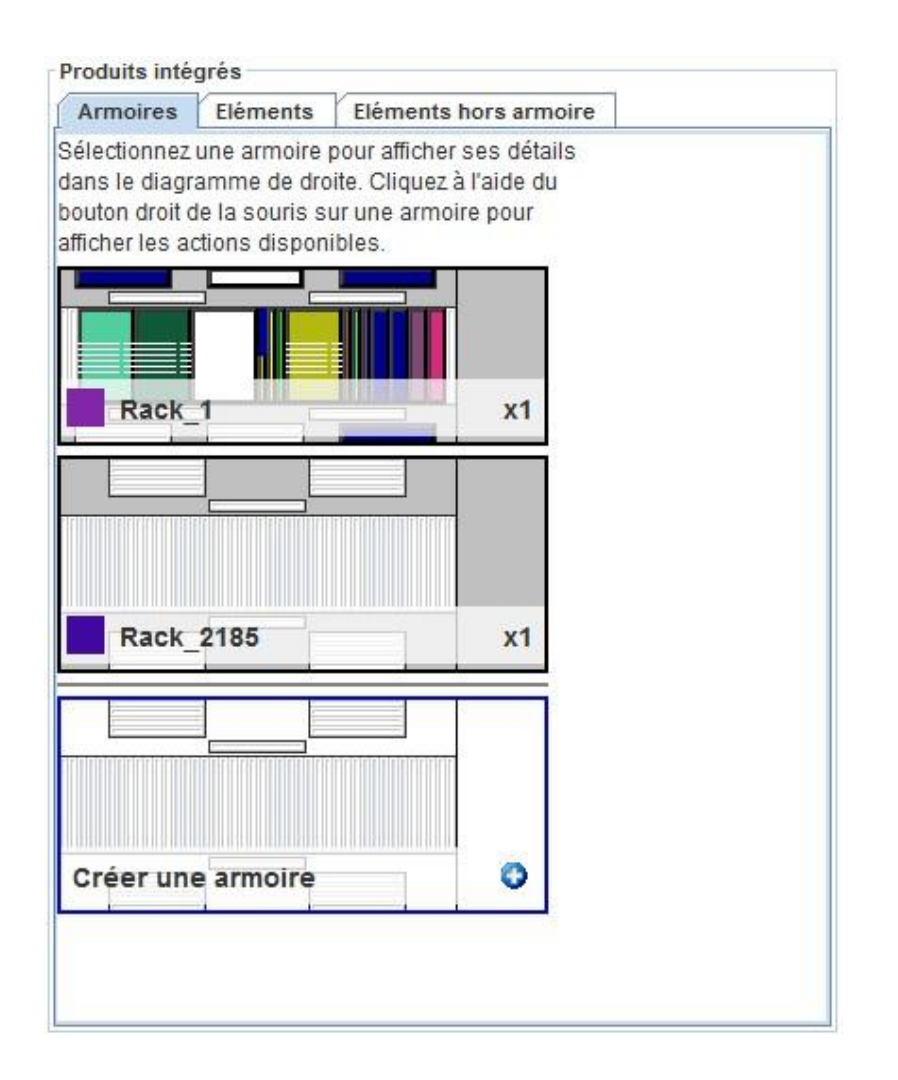

 Toutes les armoires en cours s'affichent dans la **Liste d'armoires** sur la partie gauche de l'écran**.**

 Pour créer une nouvelle armoire, cliquez sur l'option **Ajouter une nouvelle armoire** en haut de la liste d'armoires.

 Pour afficher cette armoire dans la fenêtre d'inspection, cliquez sur l'armoire à l'aide du bouton droit de la souris et sélectionnez **Inspecter une armoire.**

que les options, le libellé ou l'identificateur de la couleur d'étiquette, cliquez sur l'armoire à l'aide du bouton droit de la souris et sélectionnez **Modifier les options d'armoire.**

 Pour mettre à jour la quantité d'une armoire, cliquez sur l'armoire à l'aide du bouton droit de la souris et sélectionnez **Mettre à jour une quantité d'armoires.**

 Pour dupliquer une armoire dans une nouvelle armoire utilisant les mêmes options et remplie à l'aide des mêmes éléments, cliquez sur l'armoire à l'aide du bouton droit de la souris et sélectionnez **Dupliquer une armoire.**

 Pour retirer une armoire, cliquez sur l'armoire à l'aide du bouton droit de la souris et sélectionnez **Retirer une armoire**.

 Certaines des actions ci-dessus sont également disponibles en haut de la fenêtre Affichage/mise à jour de l'armoire actuellement affichée au centre de l'écran, comme illustré dans l'image ci-dessous.

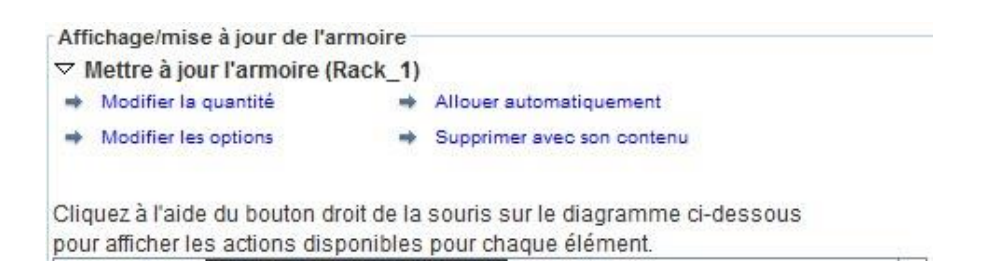

#### **4.2. Actions de l'armoire au niveau de l'élément**

 Tous les éléments en cours et disponibles s'affichent dans la Liste d'éléments sur la partie gauche de l'écran.

 Si vous cliquez sur une armoire à l'aide du bouton gauche de la souris à partir de la Liste d'armoires,

l'élément apparaîtra dans l'affichage de l'armoire, qui permet à l'utilisateur de placer, modifier ou supprimer manuellement un élément dans cette armoire.

 Mettez en évidence un élément pour afficher ses détails dans l'affichage de l'élément sur la partie droite de l'écran. L'affichage de l'élément contient également les lignes réseau qui indiquent visuellement les connexions réseau, ainsi qu'un menu d'actions pour cet élément, présenté dans l'ordre suivant : Modifier, Dupliquer, Supprimer

#### **Modifier | Dupliquer | Supprimer**

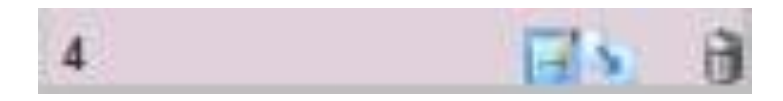

 Pour créer un nouvel élément, mettez en évidence un emplacement ouvert dans une armoire et cliquez sur le bouton bleu **Ajouter**. Une liste de sélection s'ouvre, dans laquelle l'utilisateur peut choisir un élément et le personnaliser ensuite intégralement. Après avoir cliqué sur **Sauvegarder** pour créer le nouvel élément, l'utilisateur peut créer une instance unique de l'élément, remplir la totalité de l'armoire à l'aide de l'élément, ou saisir une quantité spécifique de l'élément à placer dans le cluster.

 Pour modifier un élément existant, mettez-le en évidence et cliquez sur l'icône **Modifier** (représentant un Bloc-notes avec un crayon) qui apparaît directement sur l'élément, ou cliquez sur l'élément à l'aide du bouton droit de la souris et sélectionnez **Modifier un élément** dans le menu.

 Pour dupliquer un élément existant, mettez en évidence l'élément et appuyez sur **Dupliquer** (flèche pointant vers le bas droit), ou cliquez sur l'élément à l'aide du

bouton droit de la souris et sélectionnez **Dupliquer un élément** dans le menu.

 Pour supprimer un élément existant, mettez-le en évidence et cliquez sur l'icône **Supprimer** (représentant une Corbeille) qui apparaît directement sur l'élément, ou cliquez sur l'élément à l'aide du bouton droit de la souris et sélectionnez **Supprimer un élément** dans le menu.

 Pour déplacer un élément, cliquez dessus et faites-le glisser vers l'emplacement souhaité. S'il rencontre un autre élément qui peut être déplacé vers un emplacement adjacent, l'élément qui obstrue le chemin sera automatiquement déplacé vers cet emplacement adjacent. Certains éléments afficheront également des cases bleues ou rouges à droite de certains emplacements pour indiquer les emplacements préférés ou limités, respectivement.

#### **4.3. Création/Modification d'un élément**

Lors de la création d'un nouvel élément ou de la modification d'un élément existant, x-config affiche les options suivantes :

 Les connexions réseau peuvent être configurées Les options Principal, Expansion, Requis et/ou Composant Blade peuvent être sélectionnées Des éléments VLH de base peuvent être ajoutés, et la couleur et l'étiquette de l'élément peuvent être modifiées

 Le type d'élément de base peut être modifié (uniquement lors de la création d'un nouvel élément)

L'ajout ou la suppression de connexions réseau modifiera dynamiquement les options disponibles pour un élément, et installera ou supprimera automatiquement le matériel requis approprié pour les réseaux sélectionnés. Si l'élément ne dispose d'aucun moyen pour se connecter au réseau, il supprimera automatiquement la sélection de réseau.

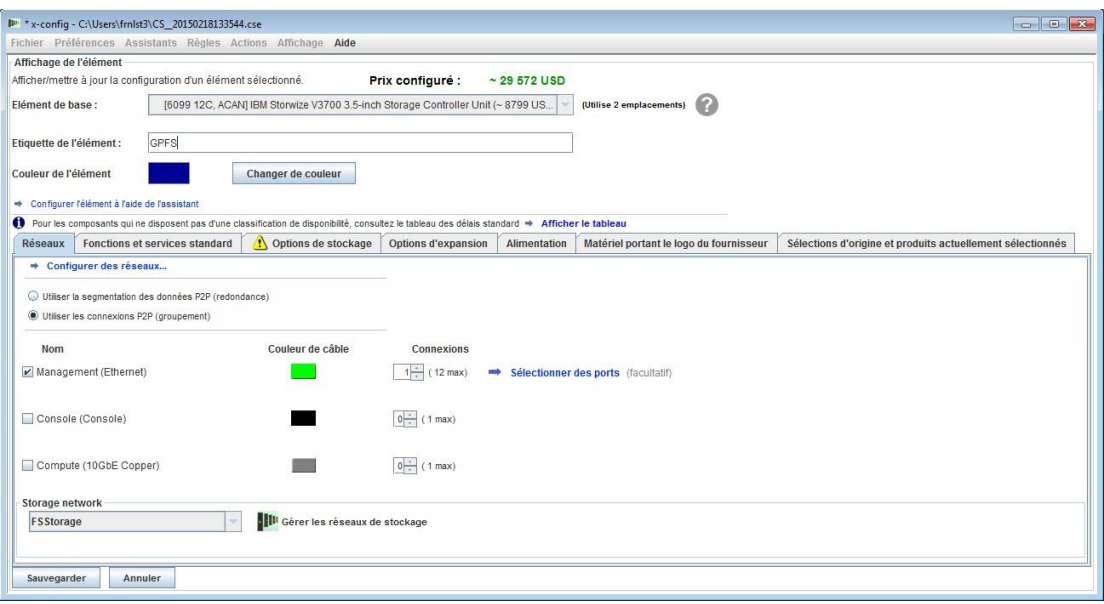

La création d'un nouvel élément présentera les niveaux d'insertion suivants :

- Unique Crée une copie unique du nouvel élément
- Sélection Sélectionne les espaces choisis pour cet élément
- Armoire Remplit la totalité de l'armoire avec autant de copies du nouvel élément que possible
- Quantité Crée un nombre exact de copies du nouvel élément dans le cluster

La sauvegarde d'un élément modifié autorisera les niveaux de modifications suivants :

- Global Modifie toutes les copies de cet élément
- Armoire Modifie toutes les copies de cet élément pour l'armoire en cours uniquement
- Multiple Modifie plusieurs copies de cet élément en fonction de la sélection utilisateur
- Unique Modifie une copie unique de cet élément
- Annuler Annule toutes les modifications

La suppression d'un élément modifié autorisera les niveaux de suppression suivants :

- Unique Supprime une copie unique de l'élément
- Multiple Supprime plusieurs copies de l'élément en

fonction de la sélection utilisateur

- Armoire Supprime toutes les copies de l'élément dans l'armoire en cours
- Global Supprime toutes les copies de l'élément dans l'ensemble du cluster

*Remarque* : Lors de la sauvegarde d'un élément à l'aide d'une autre méthode que la globale, une nouvelle "version" ou un nouveau "modèle" de l'élément sera créé et les paramètres modifiés s'appliqueront uniquement à la version ou au modèle sélectionné. Les versions précédentes de l'élément en dehors du cadre de la modification demeureront inchangées. Cela se traduira par l'affectation d'un nom de libellé et d'une couleur d'étiquette différents au nouvel élément.

#### <span id="page-16-0"></span>**5. Préférences de cluster**

Pour ouvrir les Préférences de cluster, sélectionnez l'option Préférences de cluster dans le menu Préférences.

#### **5.1. Réseaux**

Il est possible d'ajouter, de modifier et de supprimer des réseaux et leurs paramètres sur l'onglet Réseaux de données. La case de couleur en regard de la sélection du type de réseau représente la couleur de câble pour ce réseau. Si vous cliquez sur cette case, vous avez le choix entre plusieurs couleurs pour le câblage de ce réseau spécifique.

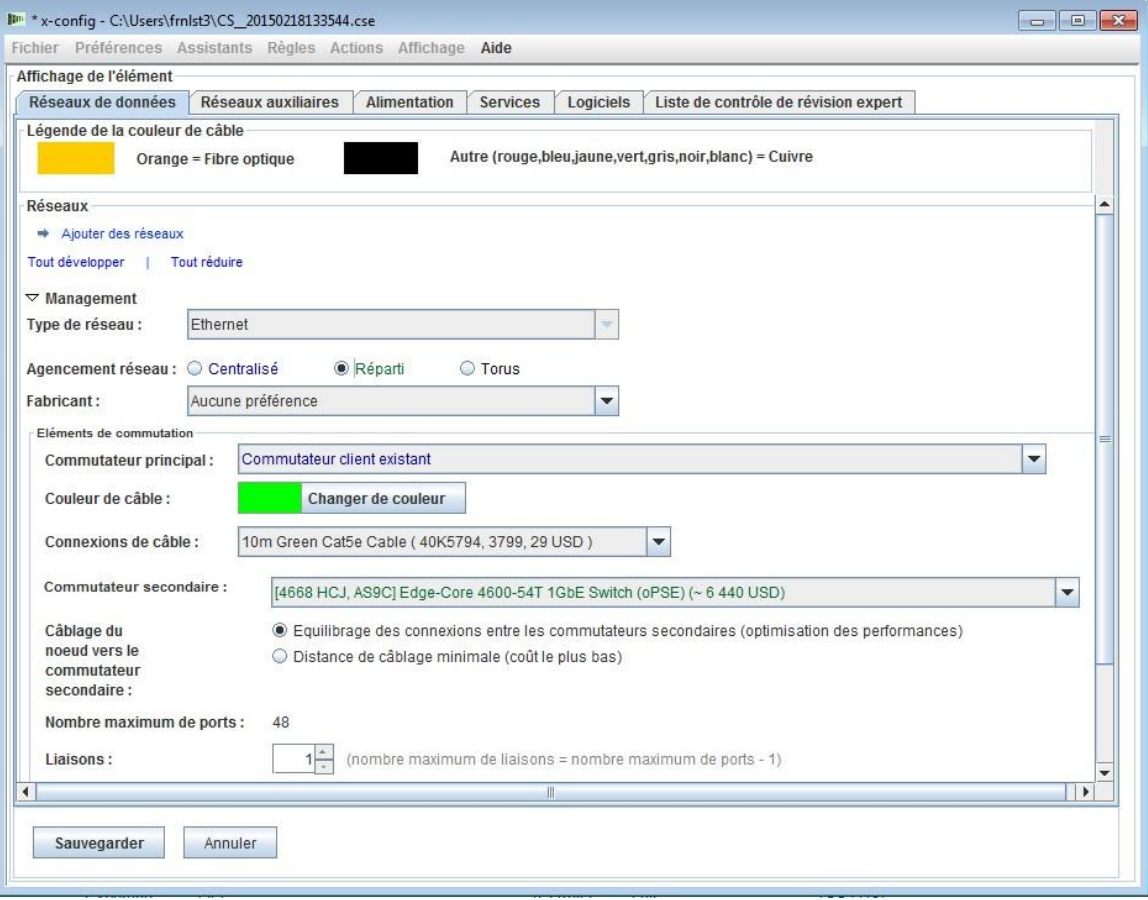

## **5.2. Alimentation, Services et Logiciels**

Sélectionnez l'option souhaitée sur ces onglets pour modifier la sélection du type d'alimentation du cluster, les services au niveau du cluster et les logiciels.

#### **5.3 Liste de contrôle de révision expert**

Répondez soigneusement aux questions de la liste de contrôle afin que le centre de solutions et les réviseurs disposent de toutes les informations pertinentes sur la configuration requise pour la solution client. Ces informations sont obligatoires dans la plupart des configurations. Elles vous aideront également à construire la solution et à identifier et résoudre les problèmes liés à la configuration.

# <span id="page-17-0"></span>**6. Règles de la solution**

**Remarque importante :** Les règles de la solution sont essentielles pour réussir la configuration des solutions et doivent par conséquent toujours être activées. Si un utilisateur avancé a besoin de les désactiver, comme cela ne doit être le cas que si les processus d'automatisation ne suffisent pas pour répondre aux besoins spécifiques du cluster, il peut choisir de désactiver les règles de réseaux ou de montage en armoire automatiques. x-config affiche les options d'activation/de désactivation des règles dans le menu **Règles**.

 La désactivation des règles de réseaux empêchera la solution d'ajuster dynamiquement des commutateurs, des adaptateurs, des serveurs et le câblage.

 La désactivation des règles de montage en armoire peut empêcher la solution d'appliquer certaines règles conçues pour conserver tous les éléments dans le cluster, conformément aux normes de montage en armoire et aux normes Intelligent Cluster.

## <span id="page-18-0"></span>**7. Câblage**

Pour afficher le câblage, sélectionnez **Préférences de câblage** dans le menu **Préférences**. Tous les câbles sont automatiquement sélectionnés en fonction de la longueur et de la couleur du câble réseau requises pour établir une connexion entre la source et la cible.

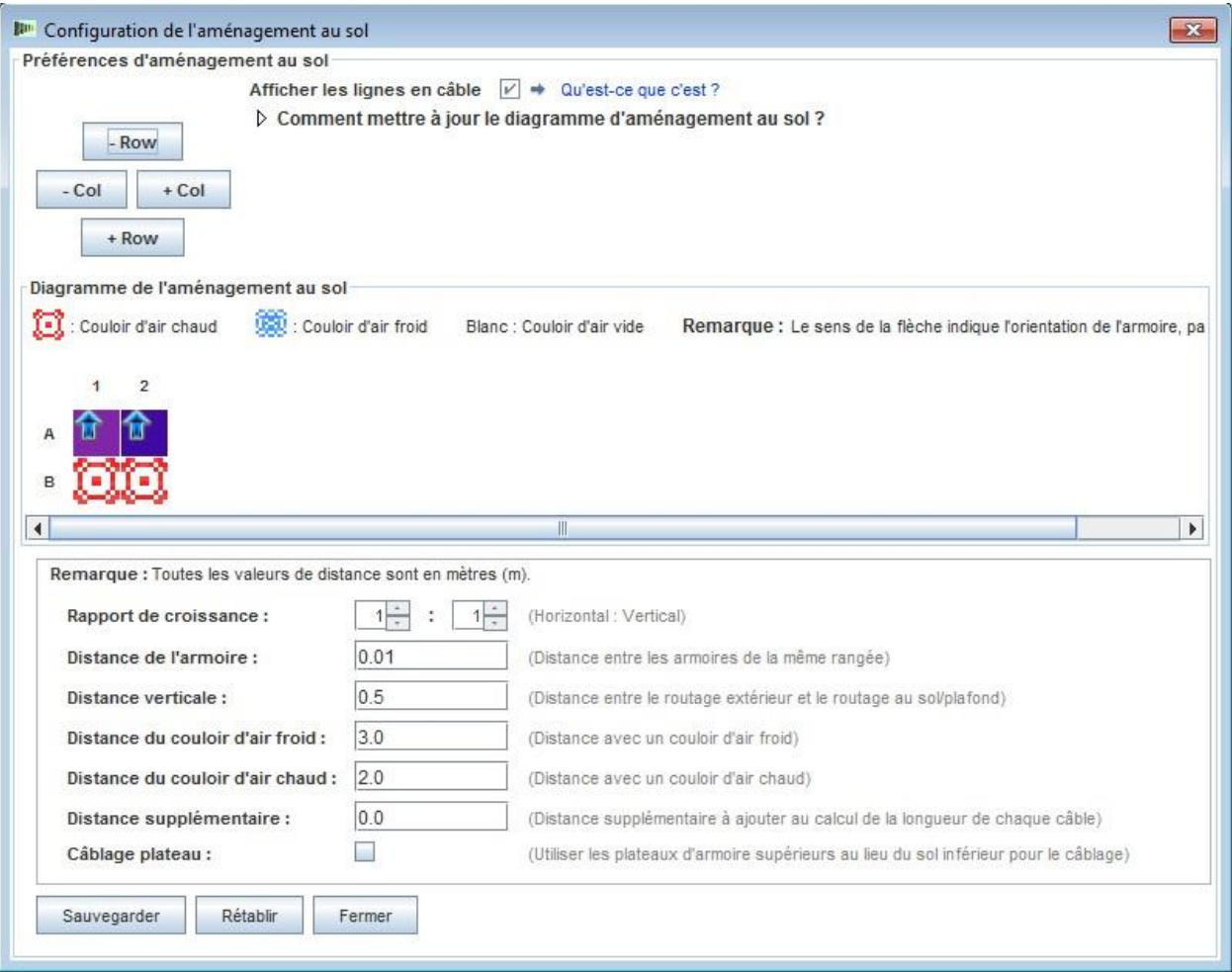

# <span id="page-19-0"></span>**8. Options d'affichage de l'utilisateur**

Le menu Affichage contient des options destinées à simplifier la création de cluster par l'utilisateur :

 **Taille d'affichage d'une armoire** – Très petite, Petite, Moyenne et Grande sont les options disponibles. Elles sont automatiquement sélectionnées en fonction des paramètres de taille d'affichage sur l'écran système de l'utilisateur. Dans l'ordre indiqué ci-dessus, les configurations recommandées pour l'affichage sont 1024x768, 1280x1024, 1600x1200, respectivement.

 **Orientation de la liste d'armoires** – Possibilité de définir l'affichage d'une armoire à la verticale ou à l'horizontale, si l'option par défaut Afficher les icônes d''armoire (qui est désactivée) est activée à la place.

 **Numéros de référence** – Affiche ou masque les numéros de référence TMF et/ou HVEC, ainsi que les descriptions d'élément.

**Afficher les étiquettes de couleur** – Active/désactive l'affichage des étiquettes de couleur situées à gauche de chaque élément dans la zone centrale d'affichage de l'armoire.

 **Afficher les lignes réseau** – Active/désactive l'affichage des connexions réseau pour l'élément mis en évidence. Les lignes vers un autre élément situé dans la même armoire indiquent une connexion à cet élément, tandis qu'une ligne à l'intérieur du cercle sur l'élément mis en évidence indique une connexion à un élément situé hors de l'armoire.

 **Afficher les images** – Active/désactive l'affichage des images réelles au dessus de chaque élément. La désactivation de cet affichage peut améliorer les performances sur certains ordinateurs.

 **Afficher l'allocation** – Active/désactive l'affichage du degré d'allocation d'armoire à droite de chaque élément dans la zone centrale d'affichage de l'armoire. En fonction de la répartition pondérée de l'élément, une nuance de vert plus claire indique une allocation de poids plus faible.

# <span id="page-20-0"></span>**9. Tutoriel**

Cette section contient une procédure pas à pas rapide, qui vous permet de créer un cluster simple sans utiliser de modèle, afin que l'utilisateur se familiarise avec l'interface.

- a. Commencez par créer un nouveau cluster sans utiliser de modèle, en sélectionnant **Personnalisée** dans l'écran de démarrage, avec l'option "Intelligent Cluster" sélectionnée. Choisissez Intelligent Cluster. Choisissez le pays et la région appropriés. Choisissez "Catalogue complet – inclure également les composants d'armoire généraux pour les enchères spéciales". Choisissez les paramètres d'alimentation d'armoire souhaités. Enfin, cliquez sur **Terminer**.
- b. Dans la première armoire créée automatiquement, mettez en évidence un emplacement et cliquez sur le bouton bleu **Ajouter**. Sélectionnez Serveur, puis Nouveau serveur dans le menu.
- c. Dans la section **Affichage de l'élément**, saisissez un nom de libellé différent pour cet élément dans la zone en regard de l'option Etiquette de l'élément, choisissez le rôle de noeud approprié, puis cliquez sur **Changer de couleur** en dessous de la zone de libellé et choisissez une couleur pour le nouvel élément.
- d. Sélectionnez un type de serveur dans la case en regard de la zone **Elément de base**.
- e. Cochez la case en regard de Calcul (Ethernet) sur l'onglet **Réseaux**, pour affecter une connexion de serveur de calcul à cet élément.
- f. Apportez des modifications à l'option dans les sections **Fonctions et services standard** et **Options d'expansion**.
- g. Cliquez sur **Sauvegarder**, puis sélectionnez la première option, qui indique qu'un seul élément sera placé dans l'armoire en cours.
- h. Mettez en évidence un autre emplacement vide et cliquez sur le bouton bleu **Ajouter**. Sélectionnez Serveur. Cette fois, l'élément créé précédemment doit être répertorié dans le menu situé au dessus du bouton Nouveau serveur. Cliquez sur l'élément créé précédemment à partir du menu Serveur, puis sélectionnez la troisième option, qui indique que l'armoire en cours sera remplie à l'aide d'autant

d'exemplaires de cet élément qu'elle peut en contenir sans affecter les autres éléments de l'armoire ni créer de nouvelle armoire.

- i. Ouvrez l'écran Préférences de cluster à partir de l'option de menu Préférences.
- j. Modifiez le Réseau de gestion au dessus de l'option Réparti, en utilisant le bouton d'option.
- k. Cliquez sur **Ajouter des réseaux** dans la partie supérieure de ce panneau et saisissez un nom pour le nouveau réseau.
- l. Cliquez sur **Sauvegarder**, puis sur **OK**.
- m. Certains éléments ont peut-être été déplacés vers d'autres armoires pour être comptabilisés pour le nouveau commutateur secondaire qui a été créé. Dans ce cas, retirez l'armoire supplémentaire en cliquant dessus à l'aide du bouton droit de la souris à partir de la liste d'armoires située à gauche de l'écran, puis en cliquant sur **Retirer une armoire**.
- n. Modifiez l'un des serveurs créés précédemment en cliquant sur l'élément à l'aide du bouton droit de la souris et en sélectionnant **Modifier un élément** dans le menu.
- o. Sur l'onglet **Réseaux**, sélectionnez le réseau récemment créé pour le connecter à ce serveur.
- p. Modifiez quelques-unes des options situées sous **Fonctions et services standard**.
- q. Cliquez sur **Sauvegarder**, puis sélectionnez le premier bouton pour indiquer que vous apportez des modifications à toutes les instances de l'élément.
- r. Créez une nouvelle armoire en cliquant sur **Ajouter une nouvelle armoire** dans la liste d'armoires.
- s. Ajoutez l'élément créé précédemment en cliquant à nouveau sur le bouton bleu **Ajouter**, en sélectionnant cette fois la quatrième option dans la boîte de dialogue qui s'affiche, afin d'indiquer la quantité spécifique d'éléments à ajouter. Entez une quantité, puis cliquez sur **OK**. Essayez 100, 1 000 ou même 10 000. *Remarque* **:** certains systèmes peuvent mettre du temps à tirer et réaliser le câblage pour plusieurs centaines d'armoires.
- t. Sauvegardez le cluster en cliquant sur **Sauvegarder** dans le menu **Fichier**.
- u. Vous avez maintenant terminé la configuration de cluster d'au moins 100 serveurs. Profitez-en !

#### **100 Noeud Intelligent Cluster**

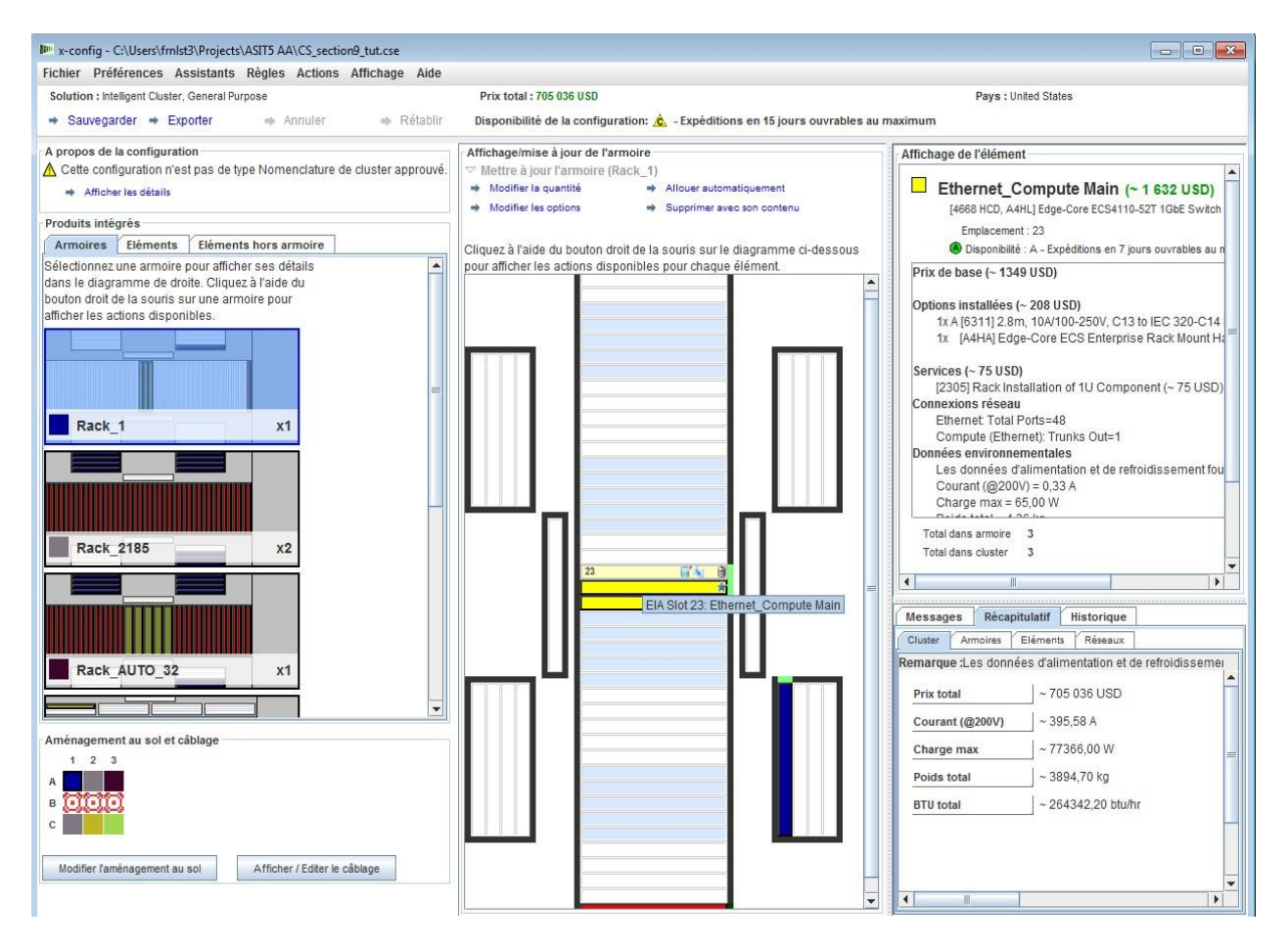

### <span id="page-23-0"></span>**10. Aide et support**

La page [Help and Support de x-config](https://www.ibm.com/products/hardware/configurator/americas/bhui/asit/help.html) fournit diverses informations sur des onglets distincts :

- **Release Notes :** Liens vers les améliorations apportées à xconfig, qui sont mis à jour de façon hebdomadaire, et liste des limitations et des solutions palliatives en cours
- **Education:** Formation détaillée pour les configurations utilisant l'un des trois types de configuration affichés sur la page de démarrage : Intelligent Cluster, Général et Système PureFlex
- **FAQ** : Foire aux questions
- **Help contacts :** Informations de support pour la configuration et instructions spécifiques pour signaler les problèmes